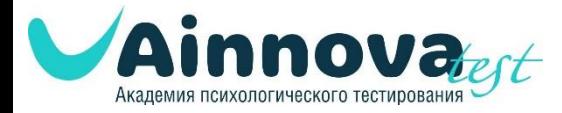

### **Инструкция по процедуре регистрации на сайте «Академия психологического тестирования» [www.ainnova-test.ru](http://www.ainnova-test.ru/)**

#### **Шаг 1.**

Для прохождения процедуры регистрации необходимо нажать кнопку «Зарегистрироваться».

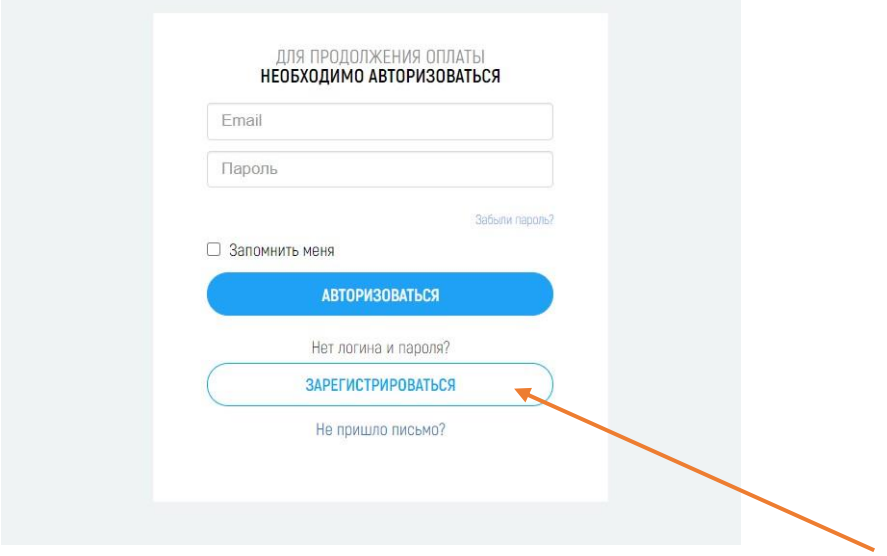

## **Шаг 2.**

Далее необходимо указать Фамилию, имя, адрес электронной почты и номер мобильного телефона, придумать уникальный пароль.

Из выпадающего списка необходимо выбрать ваш регион проживания, населенный пункт, наименование учебного заведения.

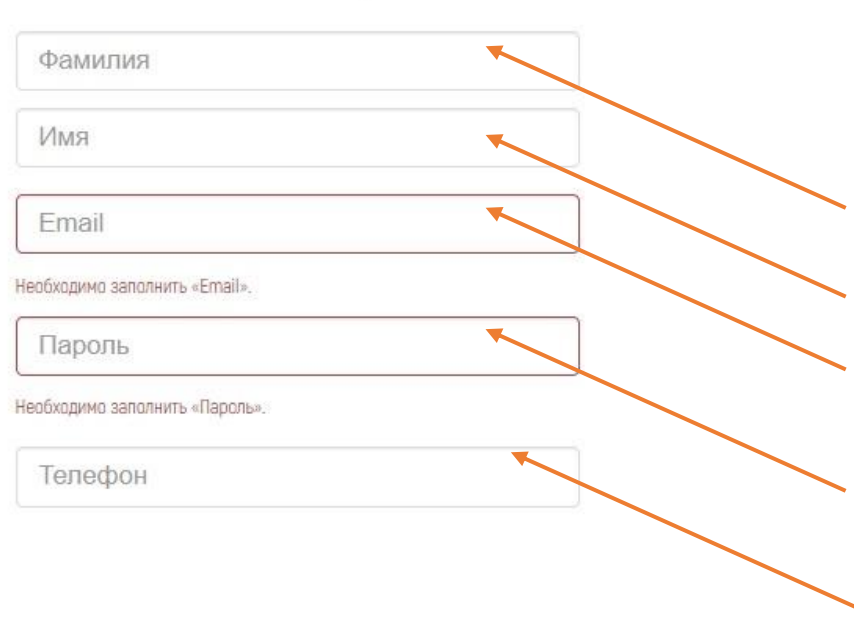

# **РЕГИСТРАЦИЯ**

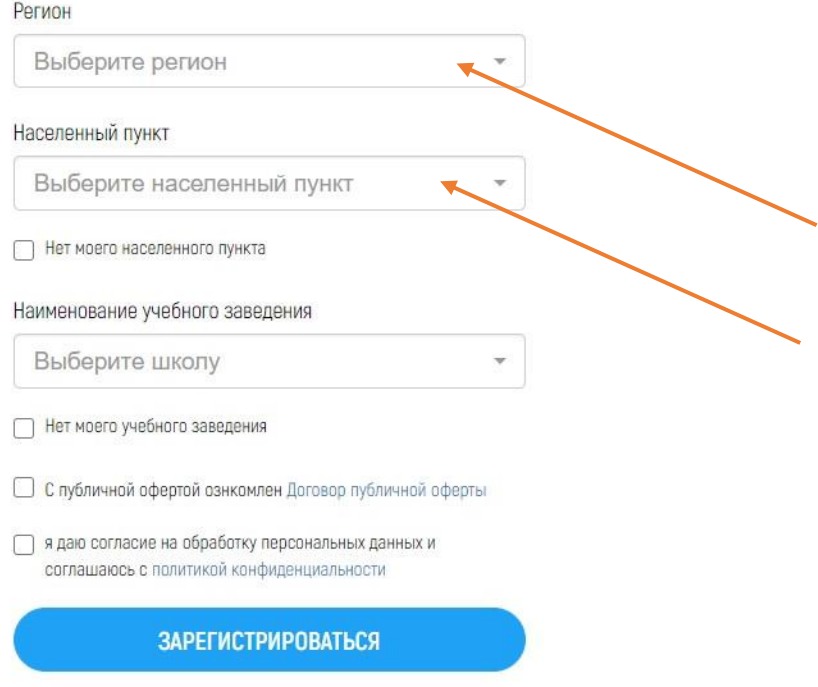

Если в выпадающем списке отсутствует ваш населенный пункт, выберите опцию «Нет моего населенного пункта» и самостоятельно введите его наименование.

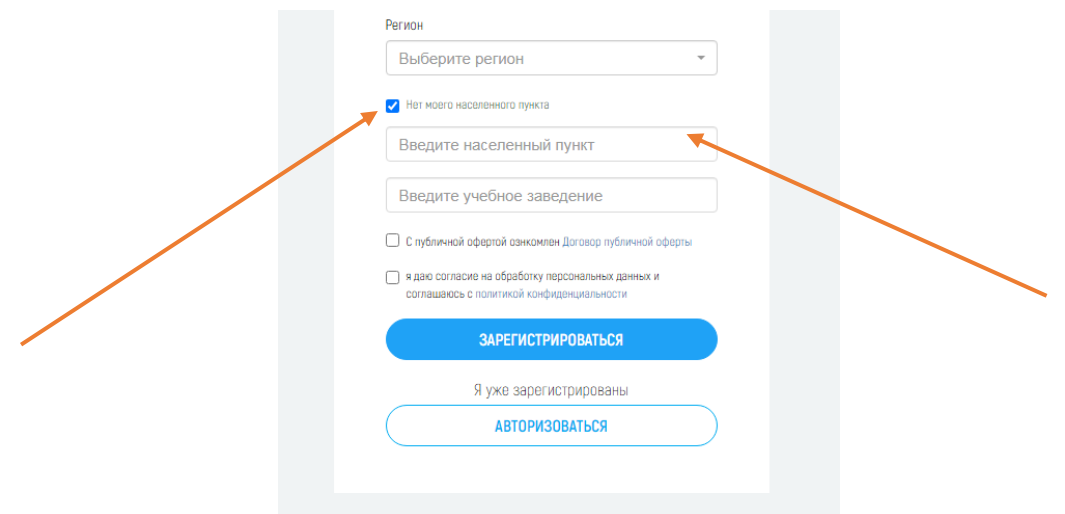

Если в выпадающем списке отсутствует ваше учебное заведение, выберите опцию «Нет моего учебного заведения» и самостоятельно введите его наименование.

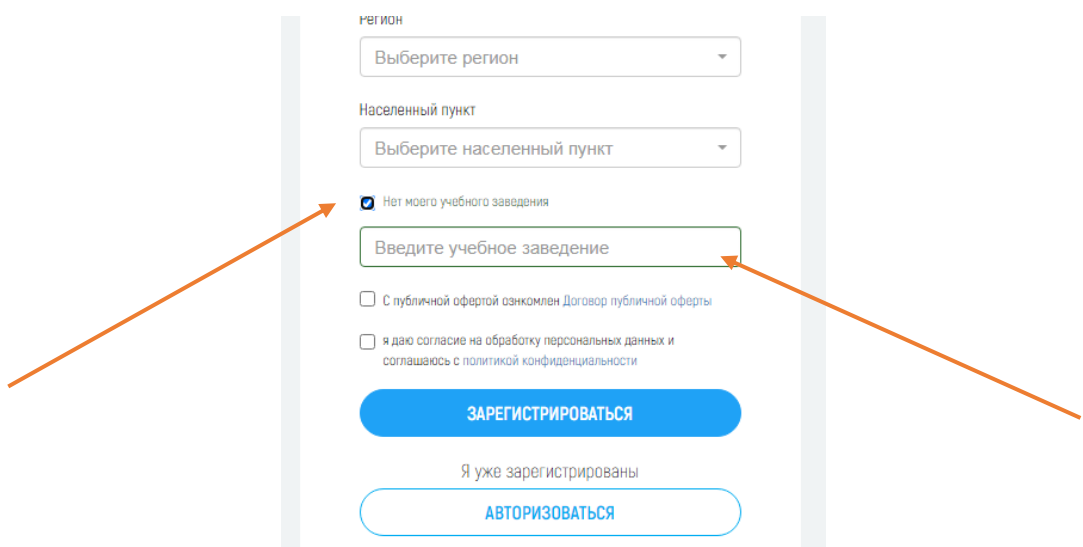

После этого выберите опцию

- «С публичной офертой ознакомлен»

- «Я даю согласие на обработку персональных данных и соглашаюсь с политикой конфиденциальности.

С Договором публичной оферты и политикой конфиденциальности можно ознакомиться на сайте.

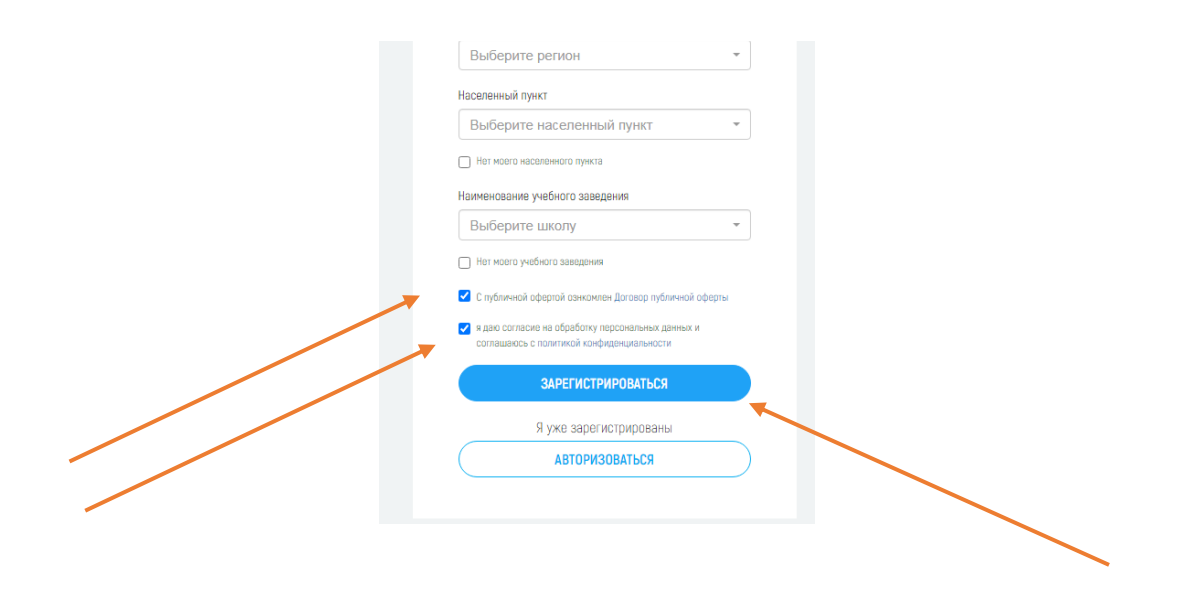

После этого необходимо нажать кнопку «Зарегистрироваться» .

# **Шаг 3.**

После прохождения процедуры регистрации, необходимо перейти на адрес электронной почты, указанный при регистрации и активировать свой аккаунт.

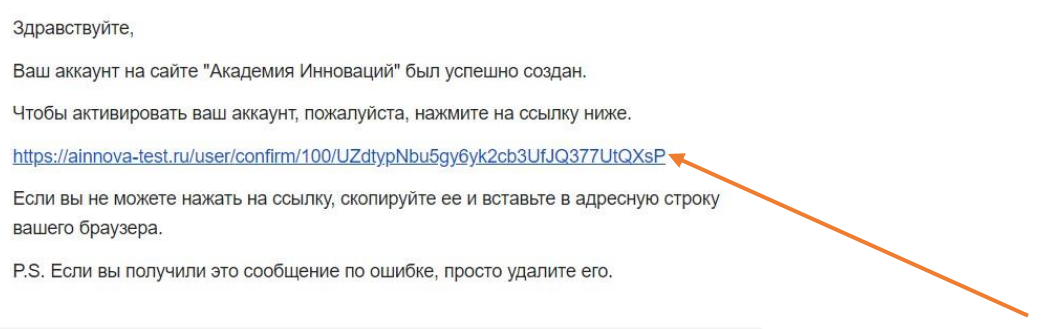